# **旧サーバ情報の削除方法について**

設定されている新旧2つの受信トレイのうち、どちらを残すかにより作業内容が異なります。 2パターンございますので、どちらか作業しやすい方でご対応いただければと思います。 ※下記を参考にしてください

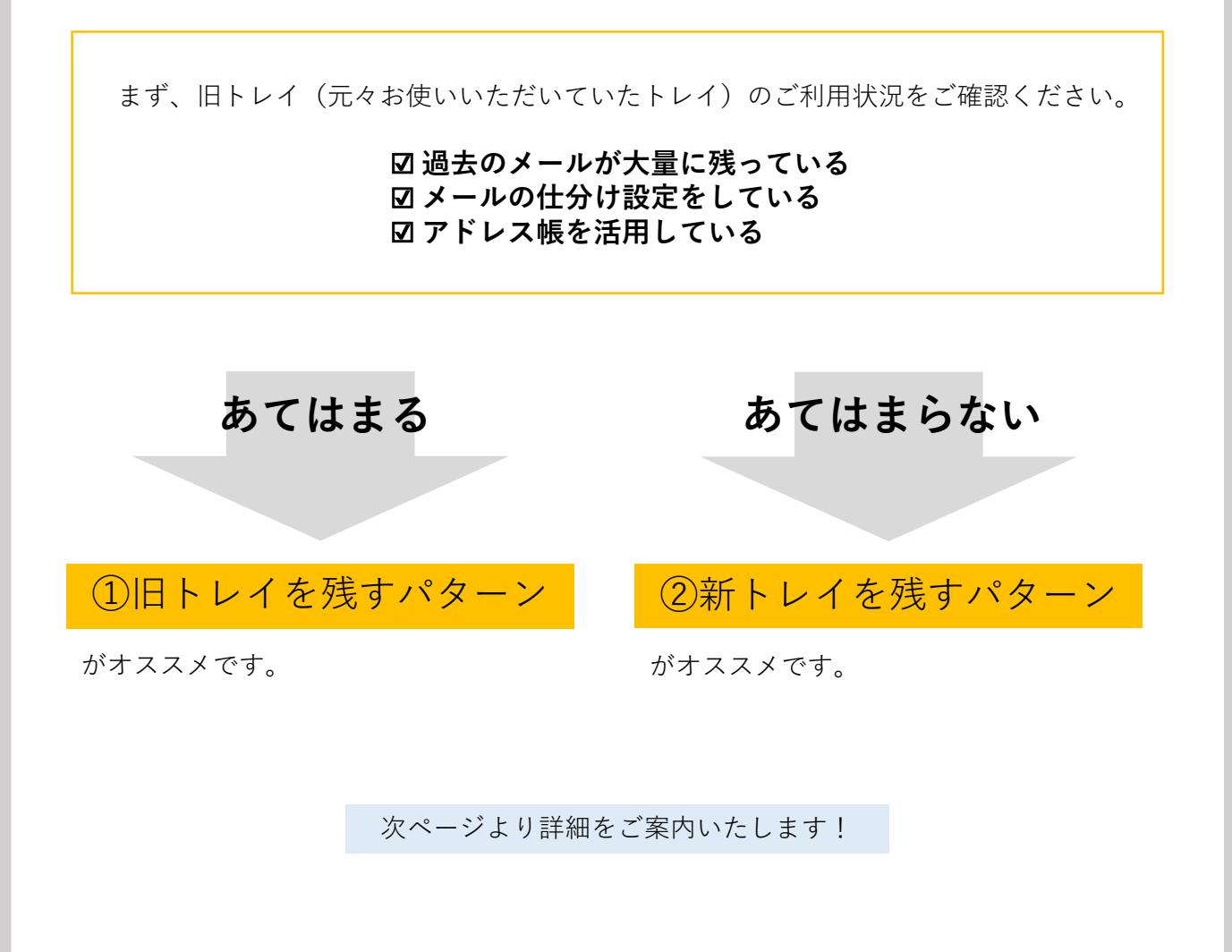

## ①旧トレイを残すパターン

旧トレイの設定を新サーバ情報に上書きして新しいメールを送受信できるようにし、 新トレイを削除する方法です。

#### **■手順■**

まず旧トレイの設定を新サーバ情報に書き換えます。

①【ファイル】→【アカウント設定】、 【プロファイルの管理(O)】の順にク リックします。

※「このアプリがデバイスに変更を加 えることを許可しますか?」と表示さ れたら、【はい】をクリックしてくだ さい。

②【電子メールアカウント(E)】をク リックします。

③ 登録されたアカント一覧から旧ト レイ用設定のメールアドレスを選び、 【変更(A)...】をクリックします。

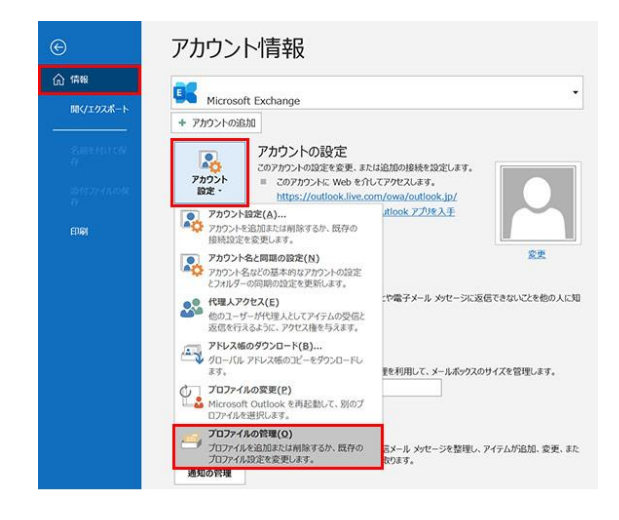

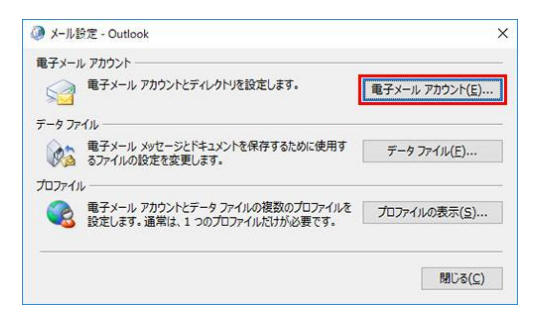

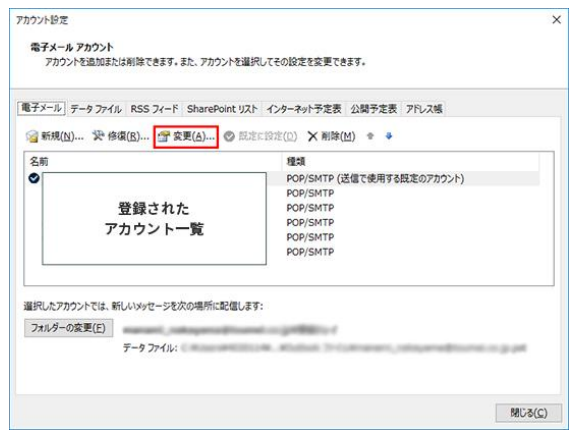

④ 受信メールサーバ(I)、送信メール サーバ(SMTP)(O)、パスワードを 「メールアカウント通知書」に記載の 情報に書き換えてください。

書き換えが完了したら【次へ(N)>】をク リックします。

※受信メールサーバ=POP3サーバー 送信メールサーバ=SMTPサーバー

⑤ 「すべてのテストが完了しました。 [閉じる]をクリックして続行してくださ い。」と表示されるので、【閉じる (C)】をクリックします。

最後に「すべて完了しました」と表示 されるので、【完了】のボタンをク リックします。 これで新設定への書き換えは終了です。

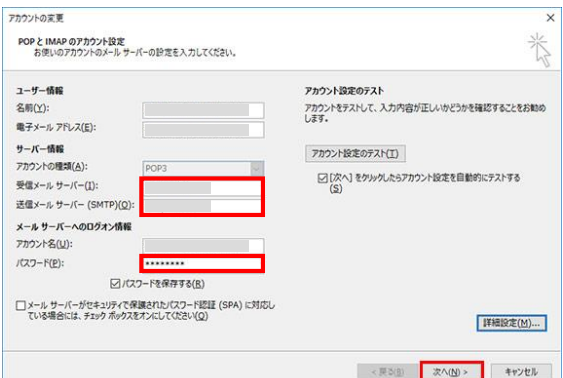

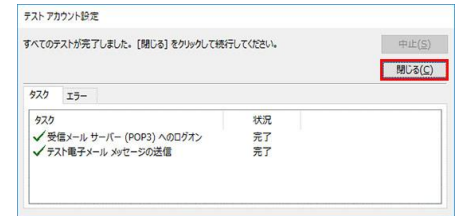

次に新トレイを削除します。 **【注意】**新トレイを削除する前に必ず新トレイのメールをご確認ください。 万が一新トレイにしか入っていないメールがありましたら、旧トレイ(残す方のトレ イ)にコピーもしくは移動した上で新トレイを削除してください。 (トレイは一度削除すると復活できませんのでご注意ください)

⑥ 登録されたアカント一覧から新ト レイ用設定のメールアドレスを選び、 【削除(M)】をクリックします。

※受信トレイが残る場合は「データ ファイル」のタブより該当アカウント を同様に削除すると受信トレイもなく なります。

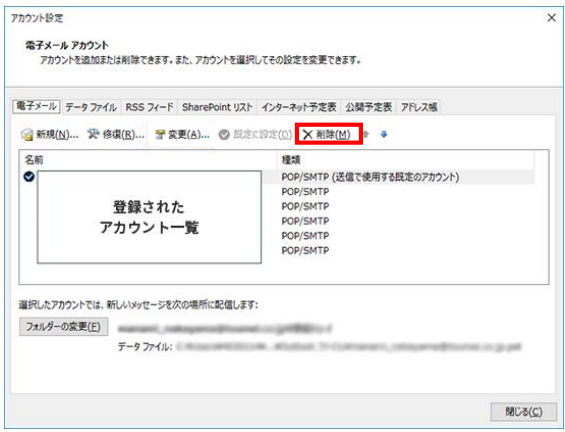

これで設定完了です!

### ②新トレイを残すパターン

旧トレイのメールを新トレイにコピーもしくは移動した上で、 旧トレイを削除する方法です。

#### **■手順■**

**【注意】**旧トレイのメールを必ず新トレイにコピーもしくは移動してください。 (トレイは一度削除すると復活できませんのでご注意ください)

①【ファイル】→【アカウント設定】、 【プロファイルの管理(O)】の順にク リックします。

※「このアプリがデバイスに変更を加 えることを許可しますか?」と表示さ れたら、【はい】をクリックしてくだ さい。

②【電子メールアカウント(E)】をク リックします。

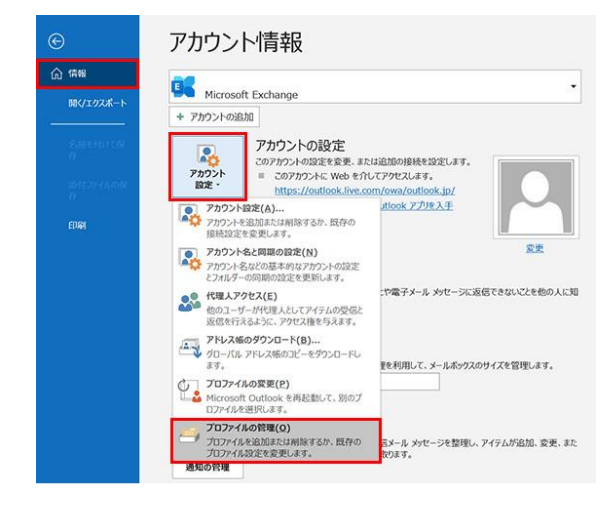

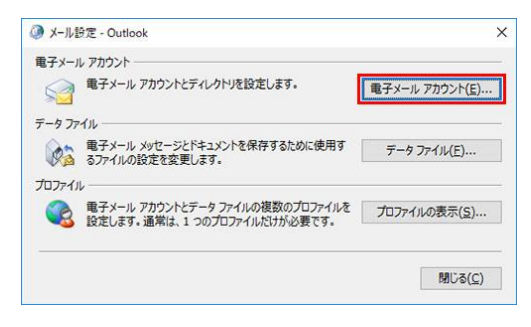

③ 登録されたアカント一覧から旧ト レイ用設定のメールアドレスを選び、 【削除(M)】をクリックします。

※受信トレイが残る場合は「データ ファイル」のタブより該当アカウント を同様に削除すると受信トレイもなく なります。

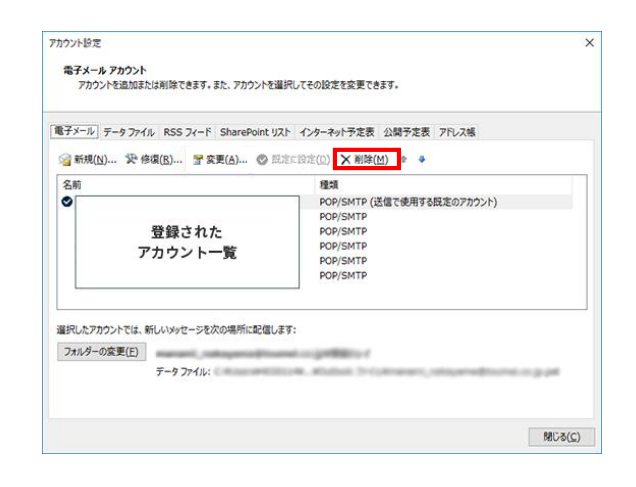